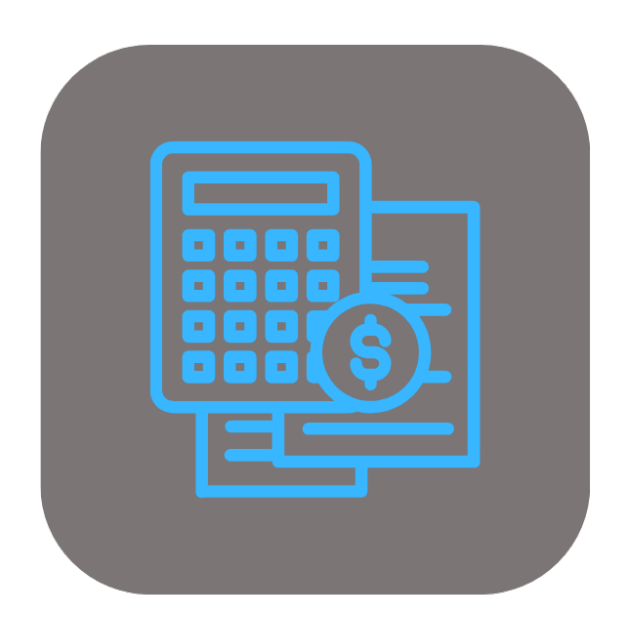

# **BEYOND CALCULATION**

# User Guide

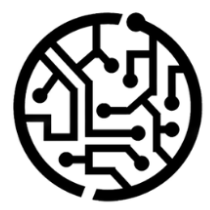

## **BEYONDIT GmbH**

Schauenburgerstr. 116 24118 Kiel Germany +49 431 3630 3700 hello@beyondit.gmbh

# **Table of Contents**

About BEYOND [Calculation](#page-2-0) **[Setup](javascript:void(0))** Assign User [Permission](#page-3-0) Set Setup Beyond [Calculation](#page-6-0) Setup [Calculation](#page-4-0) Types Create [Calculation](#page-5-0) Number Series Create [Calculation](#page-5-1) Schedule Template Create [Postcalculation](#page-8-0) Number Series Setup Default Item Number for [Calculation](#page-9-0) Lines [Features](javascript:void(0)) Create [Precalculation](#page-11-0) Create Sales Quote from [Precalculation](#page-14-0)

# <span id="page-2-0"></span>**About BEYOND Calculation**

#### **About this Extension**

BEYOND Calculation is an extension for Microsoft Dynamics 365 Business Central. It is developed by:

### **BEYONDIT GmbH**

Schauenburgerstraße 116 24118 Kiel **Germany** 

#### [hello@beyondit.gmbh](mailto:hello@beyondit.gmbh) +49 431 [3630](tel:+4943136303700) 3700

**BEYOND Calculation** enables you to quickly and easily create a calculation of machines/items and corresponding configurations.

Use **BEYOND Calculation** to quickly capture the requirements of your customers when configuring a machine. Add attachments, items, costs, services, texts, used machines (trade-in) and other items to the calculation. Display a live preview of the document with all elements of the precalculation. Send the document to the customer or ask your supervisor to approve the precalculation first.

The latest version of this documentation can be found at the following link: BEYOND Calculation [Documentation](http://docs.beyond365.de/pdf/BEYONDCalculation_en-US.pdf).

The examples described in this documentation represent only a part of the possibilities that the BEYOND Calculation solution offers you.

If you have a specific case that you would like to map via the solution, please feel free to contact us.

#### **O** NOTE

**No dependencies on or to other apps**

No dependent applications are required to use BEYOND Calculation, i.e. you do not need to install any additional applications.

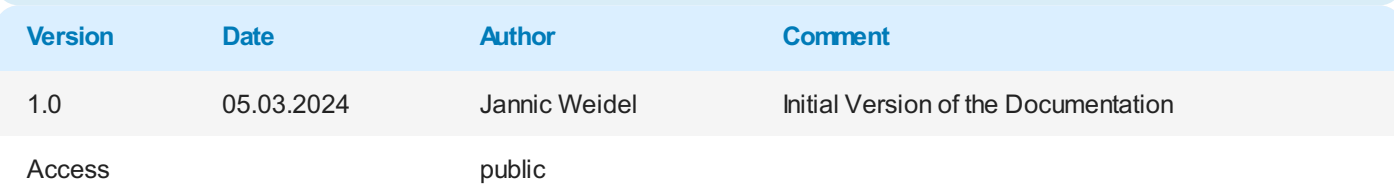

#### Next [Chapter](#page-3-0)

# <span id="page-3-0"></span>**Assign User Permissions**

The following description shows how to assign user permissions for the **BEYOND Calculation** extension. The permission sets provided are:

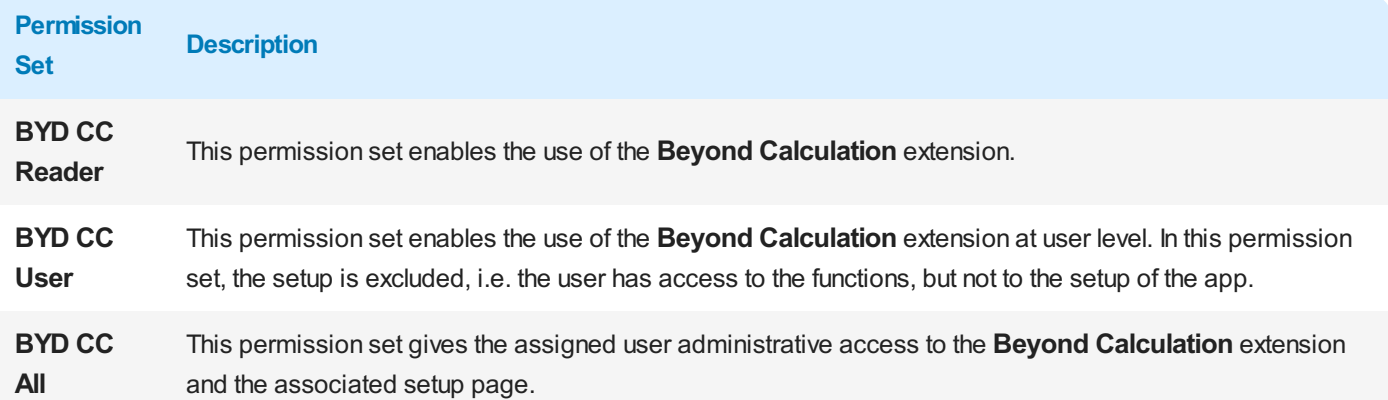

To assign the permission set for **Beyond Calculation** to a user, proceed as follows:

- 1. Open the search function from the role center (**ALT+Q**).
- 2. Search for **[Permission](https://businesscentral.dynamics.com/?page=9802) Sets** and click on the appropriate search result.
- 3. The **Permission Sets** page is displayed.
- 4. Select one of the above permission sets from the list.
- 5. Click **Related** > **Permissions** > **Permission Set by User** in the menu bar.

|                                     | ○ Search ● Analyze + New 吸 Edit List   Delete 将 Permissions lib Copy Permission Set [3 Import Permission Sets   3 Export Permission Sets   More options |        |                   |                        | $B Y = 0$                         |
|-------------------------------------|----------------------------------------------------------------------------------------------------|--------|-------------------|------------------------|-----------------------------------|
| Permission Set 1                    | Name                                                                                                    | Type 1 | Extension Name T  |                        |                                   |
| BYD CC ALL                          | <b>BYD CC Admin</b>                                                                                                    | System | BeyondCalculation | Permissions $\vee$     |                                   |
| BYD CC READER                       | <b>BYD CC Reader</b>                                                                                                    | System | BeyondCalculation |                        |                                   |
| <b>BYD CC USER</b><br>$\rightarrow$ | <b>SEC</b><br><b>BYD CC User</b>                                                                                                    | System | BeyondCalculation | Object Type            | Object ID 1 Object Name           |
|                                     |                                                                                                    |        |                   | Page                   | 70838977 Calc. Schedule Name List |
|                                     |                                                                                                    |        |                   | Page                   | 70838978 Calculation Constants    |
|                                     |                                                                                                    |        |                   | Page                   | 70838979 Calc. Constant Values    |
|                                     |                                                                                                    |        |                   | Page                   | 70838980 Lines                    |
|                                     |                                                                                                    |        |                   | $\mathbb{R}^n$<br>Page | 70838981 Calculation Setup        |
|                                     |                                                                                                    |        |                   |                        |                                   |

Figure: Permission Sets for BEYOND Calculation

- 6. The **Permission Set by User** page is displayed.
- 7. Show the filter area (**SHIFT+F3**) and pick **Extension Name** and the value **BeyondCalculation** as filter criteria.
- 8. The list is filtered to the permission sets of **BeyondCalculation**.
- 9. Select the check box on the right side of the page for the user or users to whom you want to assign the permission set.

You have assigned a permission set for **BEYOND Calculation** to a user. Note that users with the **SUPER** permission set have all rights, i.e. you do not need to give this user any additional rights.

# **Setup Beyond Calculation**

This chapter describes how to set up Beyond Calculation. The setup of Beyond Calculation is divided into the following sections:

- Setup [Calculation](#page-4-0) Types
- Create [Calculation](#page-5-0) Number Series
- Create [Calculation](#page-5-1) Schedule Template
- Create [Postcalculation](#page-8-0) Number Series
- Setup Default Item Number for [Calculation](#page-9-0) Lines

#### <span id="page-4-0"></span>**Setup Calculation Types**

This section describes how to set up and create a calculation type. You can specify a calculation type for individual items in your calculation. You or other users can use the calculation type to identify the individual calculation positions more quickly. In addition, you can define a sequence for the calculation types with which the items in the calculation are automatically sorted. The calculation type is also required for the subsequent calculation in the calculation matrix.

For clarification purposes, this example assumes that a machine calculation consisting of the following calculation positions (and the corresponding calculation types) is created:

- Base Machine
- Special Equipment
- Attachments
- **•** External Services
- Internal Services
- Transportation
- Other Cost
- Road Approval

To create a calculation type, proceed as follows:

- 1. Open your Business Central.
- 2. Open the search function from the role center (**ALT+Q**) .
- 3. Search for **[Calculation](https://businesscentral.dynamics.com/?page=70838969) Types** and click on the corresponding search result.
- 4. The **Calculation Types** page is displayed.

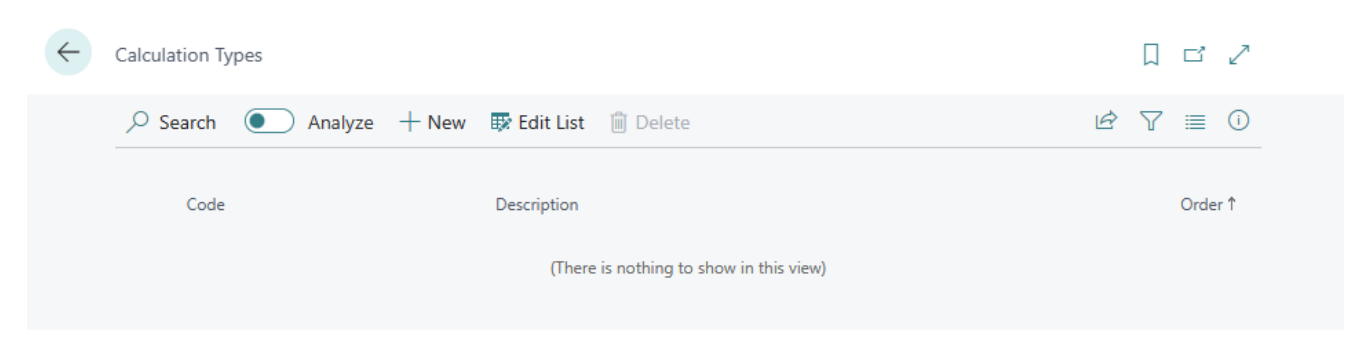

Figure: Create Calculation Type

- 5. Click on **New** in the menu bar to create a new calculation type.
- 6. A new line is displayed.
- 7. Enter a code for the calculation type in the **Code** column.
- 8. Enter a description for the calculation type in the **Description** column.
- 9. Enter a numerical value in the **Order** column. The numerical value controls the order in which the options are displayed in the selection of calculation types.

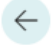

#### Calculation Types

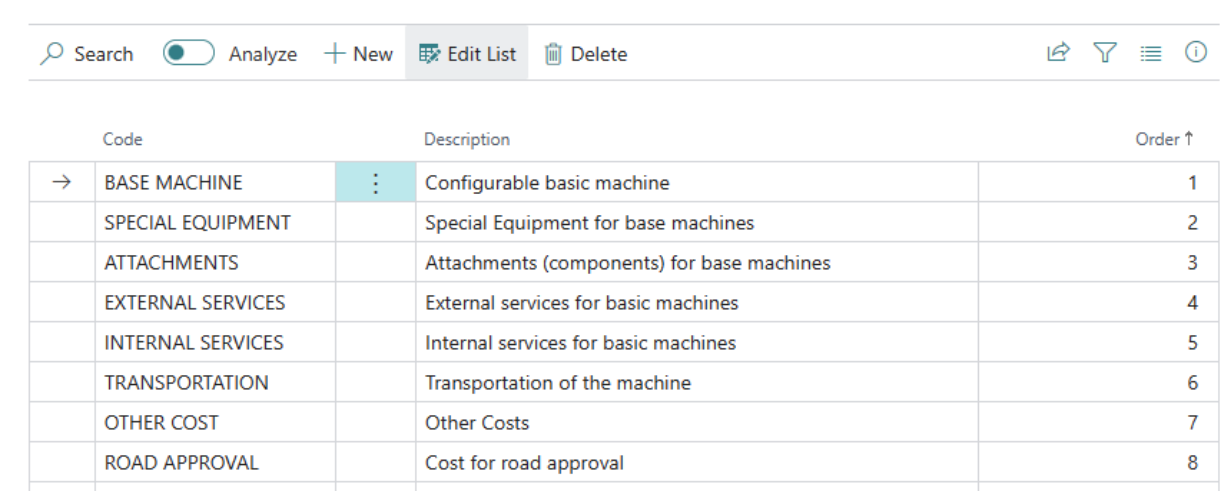

 $\sqrt{S}$ aved  $\Box$   $\Box$   $\angle$ 

Figure: Example Calculation Types

You have created the calculation types. You can use the calculation types later in calculation schedule to define the totaling.

#### <span id="page-5-0"></span>**Create Calculation Number Series**

To set up **Beyond Calculation**, you need to set up the calculation number series. The number series assigns unique codes from a series in order to be able to distinguish the calculation documents from one another.

To set up the calculation number series, proceed as follows:

- 1. Open your Business Central.
- 2. Open the search function from the role center (**ALT+Q**) .
- 3. Search for **[Calculation](https://businesscentral.dynamics.com/?page=70838981) Setup** and click on the corresponding search result.
- 4. The **Calculation Setup** page is displayed.

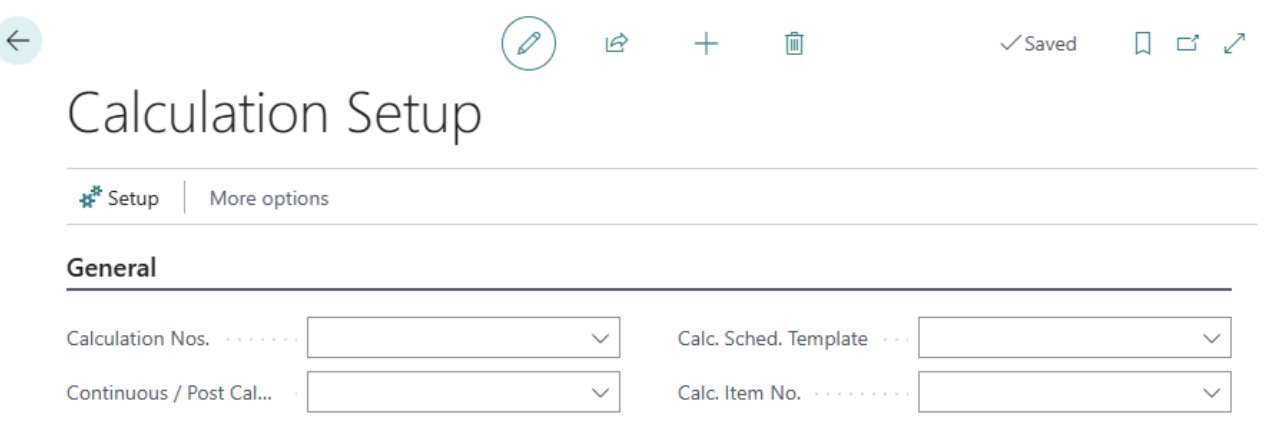

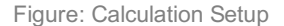

- 5. Click in the **Calculation Nos.** field.
- 6. You can select an existing number series or create a new number series from the dropdown list that is displayed. If you would like to create a new number series, you can find more [information](https://docs.beyond365.de/en-US/business-central/ui-create-number-series.html#to-create-a-new-number-series) on this in the section How to create a new number series.

You have created and assigned a number series for the calculation documents.

#### <span id="page-5-1"></span>**Create Calculation Schedule Template**

This chapter describes how to create a calculation schedule template. In the calculation schedule template, you can display the

<span id="page-6-0"></span>calculation positions that make up your calculation and create a template for a calculation schedule. You also have the option of using formulas and calculation constants for the calculation position in order to calculate items such as overhead costs for individual calculation positions.

To create a calculation schedule template, proceed as follows:

1. Open the **[Calculation](https://businesscentral.dynamics.com/?page=70838981) Setup** page.

Ć

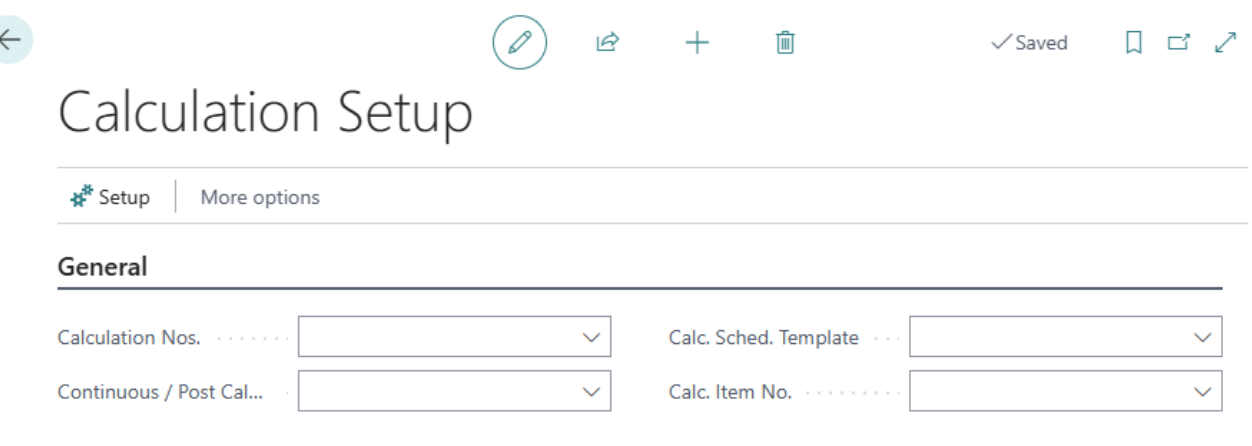

Figure: Calculation Setup

- 2. Click in the **Calc. Sched. Template** field.
- 3. Select the **New** option in the dropdown menu that is displayed to create a new calculation schedule template.
- 4. A new calculation schedule template card is displayed.

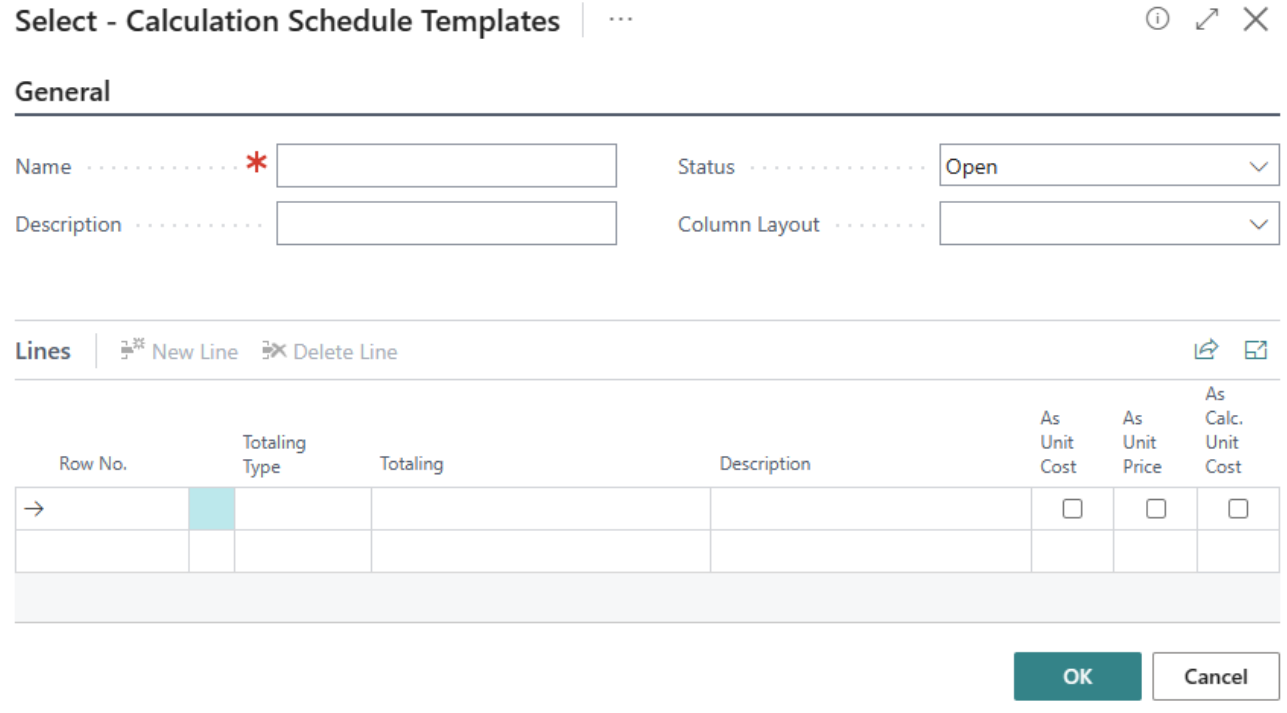

Figure: Calculation Schedule Template Card

- 5. Enter a name for the calculation schedule template in the **Name** field.
- 6. Enter a description for the calculation schedule template in the **Description** field.
- 7. Enter the value **STANDARD** (**Default**) in the **Column Layout** field.
- 8. You can store the calculation positions in the **Lines** area. For the following description, we assume that in addition to the actual costs for a calculation position (see section Setup [Calculation](#page-4-0) Types), overhead costs or a margin should also be included in the calculation.
- 9. Enter a code for the calculation position in the **Row No.** column.
- 10. Choose between the following options for the newly created row under the **Totaling Type** column:
- **Calculation Type Total**: Select this option to create a calculation position using a calculation type for the calculation matrix.
- **Formula**: Select this option if you want to display or calculate a formula or a constant for display in the calculation matrix.

The following figure shows an example calculation schedule template. The calculation types from the section Setup Calculation Types are added (see rows with the value **[Calculation](#page-4-0) Type Total** in the **Calculation Type** field). Margins, overheads and totals of the calculation types for the calculation matrix are calculated using the calculated values (see rows with the value **Formula** in the **Totaling Type** field). Costing constants (here percentage values) are also used.

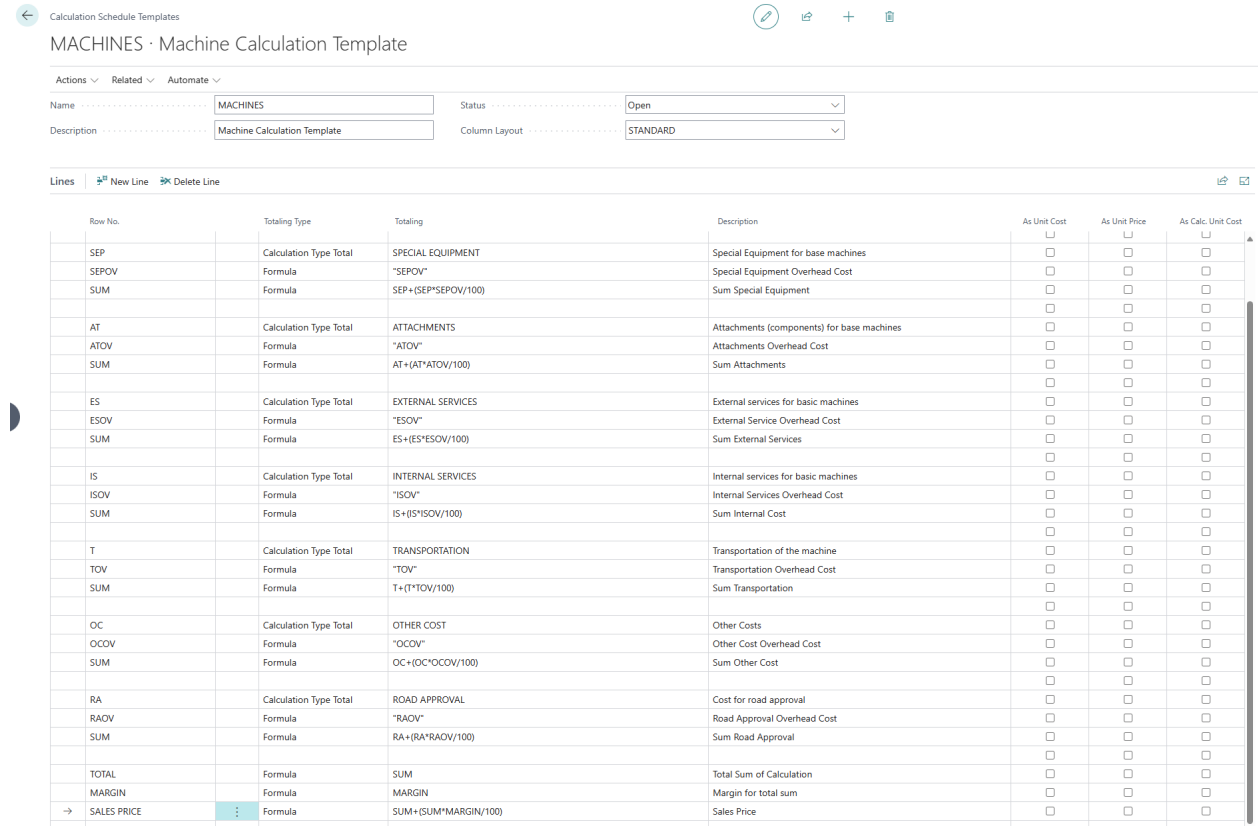

Figure: Configured Calculation Schedule Template

- 11. To create a calculation constant, copy the value from the **Row No.** column for the constant (here, for example, **SEPOV** for overhead costs of the calculation position **SE - Special Equipment**).
- 12. Click on **Related** > **Calculations** > **Constants** in the menu bar.

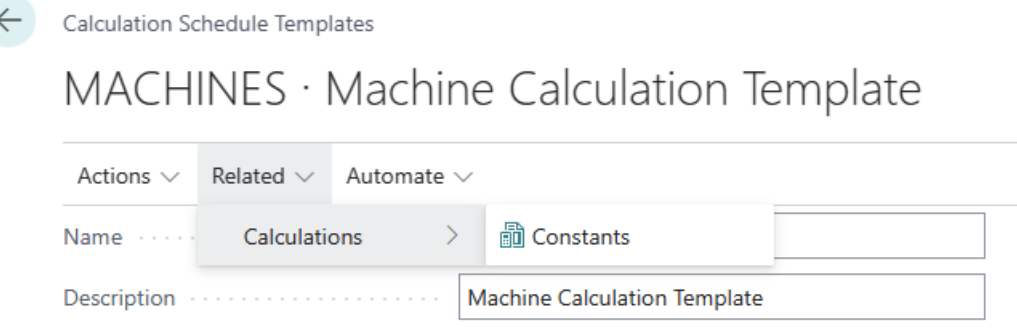

Figure: Create Calculation Constants

- 13. The **Calculation Constants** page is displayed.
- 14. Under the **Code** column, enter the copied value from the **Row No.** column.
- 15. Enter a description for the constant in the **Description** column.
- 16. To assign a value to the constant, select the corresponding line from the list and click on the **Values** menu option.

#### 17. The constants card is displayed.

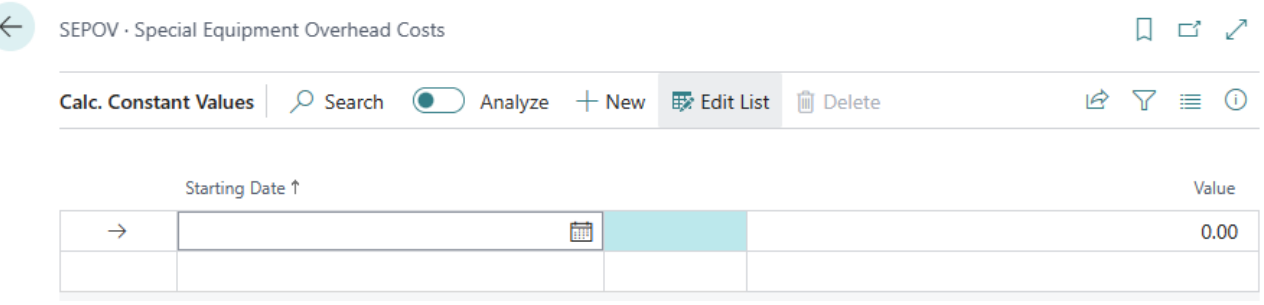

Figure: Define Value for Calculation Constant

- 18. Under the **Starting Date** column, enter a date from which the constant is to be used.
- 19. Enter the value for the calculation constant in the **Value** column.
- 20. Close the card and return to the **Calculation Constants** page.
- 21. Close the page and return to the **Calculation Schedule Templates** page.
- 22. As described in the previous steps, define a value and a start date for each constant. In our example, we have used a percentage value for the constants, but you can also add a flat rate to the total. Under the **Sum**values under the **Row No.** column, you can see the formulas for calculating the overhead cost.
- 23. Create your template and then change the value in the **Status** field under the **General** tab to **Released** in order to be able to use the calculation schedule template.

You have created a calculation schedule template.

#### <span id="page-8-0"></span>**Create Post Calculation Number Series**

This section describes how to create and assign a number series for continuous calculations or post calculations.

Proceed as follows to create a number series for continuous calculations or post calculations:

- 1. Open your Business Central.
- 2. Open the search function from the role center (**ALT+Q**)<sup>Q</sup>.
- 3. Search for **[Calculation](https://businesscentral.dynamics.com/?page=70838981) Setup** and click on the corresponding search result.
- 4. The **Calculation Setup** page is displayed.

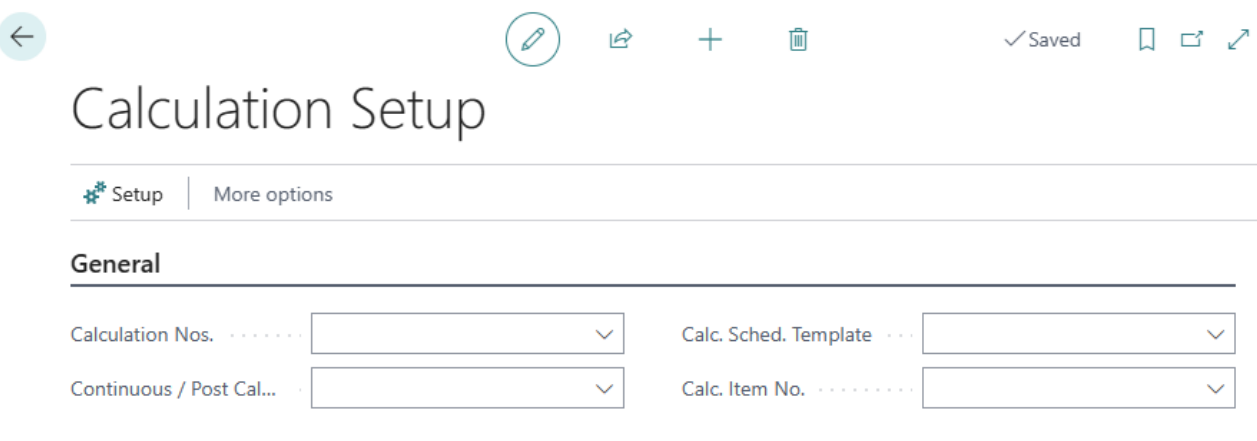

Figure: Calculation Setup

- 5. Click in the **Continuous / Post Calculation Nos.** field.
- 6. You can select an existing number series or create a new number series from the dropdown list that is displayed. If you would like to create a new number series, you can find more [information](https://docs.beyond365.de/en-US/business-central/ui-create-number-series.html#to-create-a-new-number-series) about this in the section How to create a new number series.

You have created and assigned a number series for a continuous calculation or post calculation.

#### <span id="page-9-0"></span>**Setup Default Item Number for Calculation Lines**

This section describes how to set up an item number for sales quote lines. The item is required to create a precalculation. You do not need to create a new item for each precalculation, it is sufficient to add the item to your master data once.

Um einen Artikel zu erstellen, der als Platzhalter für die Kalkulation verwendet wird, gehen Sie wie folgt vor:

- 1. Open your Business Central.
- 2. Open the search function from the role center (**ALT+Q**) .
- 3. Search for **[Calculation](https://businesscentral.dynamics.com/?page=70838981) Setup** and click on the corresponding search result.
- 4. The **Calculation Setup** page is displayed.

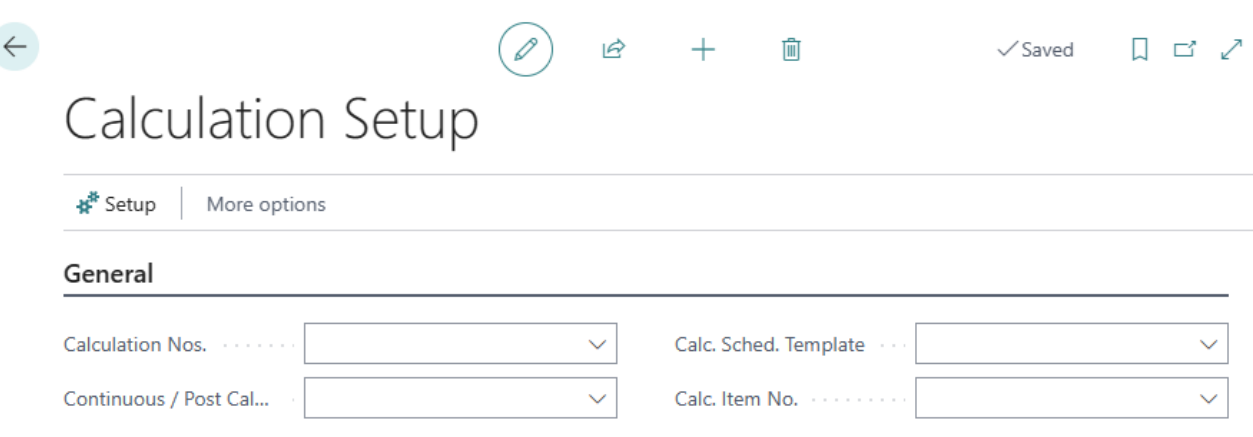

Figure: Calculation Setup

- 5. Click in the **Calc. ItemNo.** field and select the **New** option from the dropdown menu.
- 6. A new Item card is displayed.
- 7. Fill in the mandatory fields on the item card and enter the item number in the **Calc. ItemNo.** field on the **Calculation Setup** page.

You have stored the item number for sales quote lines in the setup and thus set up **Beyond Calculation**.

Next [Chapter](#page-11-0)

# **Create Precalculation**

This chapter describes how to create a precalculation. The precalulcation is used to determine a total sales price for one or more items. The price of the individual calculation positions is calculated in the calculation schedule template using the calculation matrix.

To create a precalculation, proceed as follows:

- 1. Open your Business Central.
- 2. Open the search function from the role center (**ALT+Q**) .
- 3. Search for **[Precalculation](https://businesscentral.dynamics.com/?page=70838961) List** and click on the corresponding search result.
- 4. The **Precalculation List** page is displayed.
- 5. Click on the **New** option in the menu bar to open a new precalculation card.
- 6. The precalculation card is displayed.

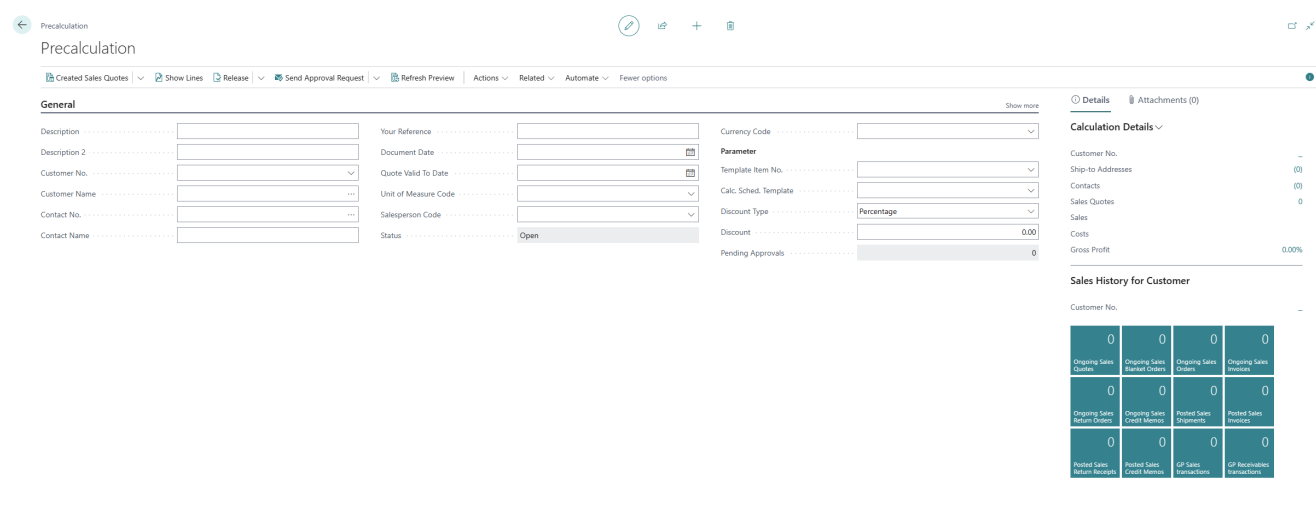

Figure: Create Precalculation

- 7. Enter a description for the precalculation in the **Description** field.
- 8. Optionally enter a more detailed description for the precalculation in the **Description 2** field.
- 9. Click in the **Customer No.** field and select the customer for whom you want to create a precalculation. After selecting the customer, the system will add information to several fields. Check the fields filled in by the system.
- 10. The precalculation preview is displayed at the bottom of the precalculation card.

<span id="page-11-0"></span>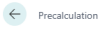

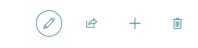

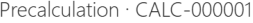

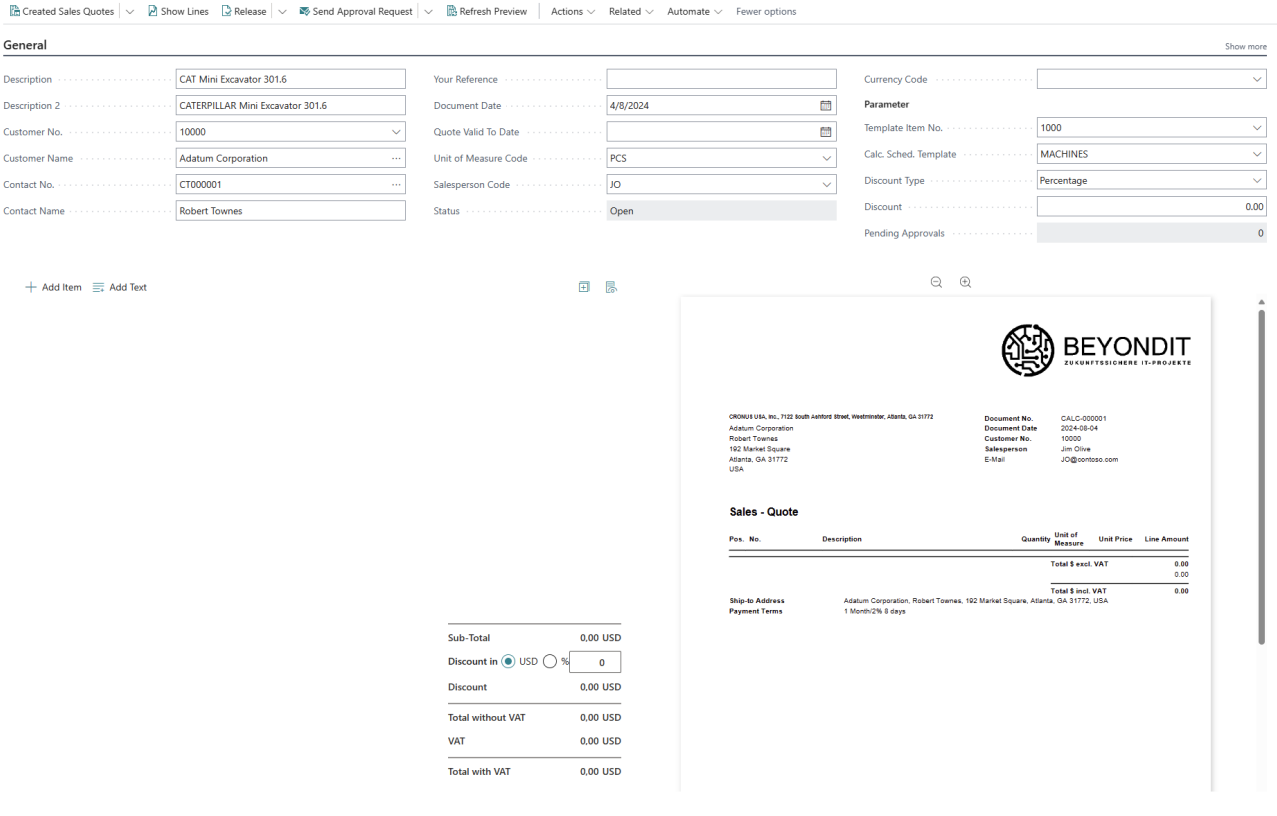

Figure: Preview on the Precalculation card

- 11. Complete the information on the precalculation card under the **General** tab.
- 12. To add calculation positions to the precalculation, click on the **Add Item**option.

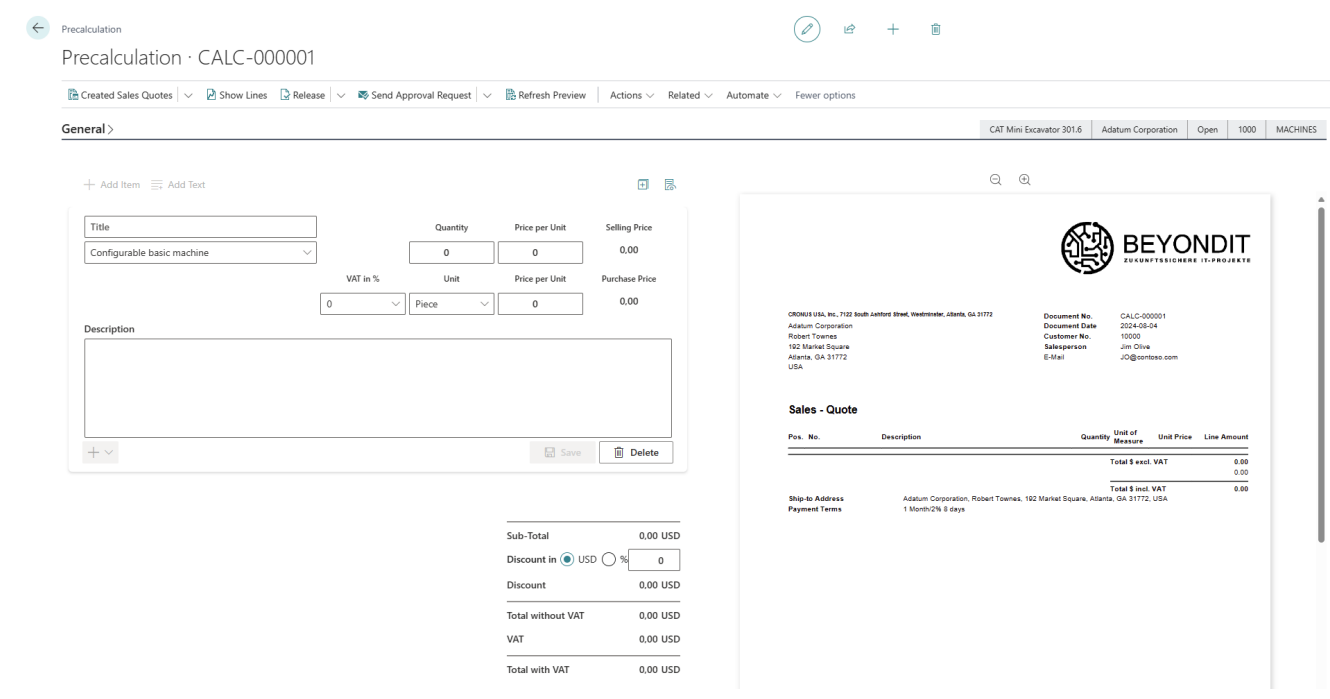

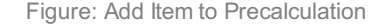

- 13. In the **Title** field, enter a description for the item you want to add to the preliminary costing.
- 14. Select one of the configured calculation types from the dropdown menu below. You can define the calculation types yourself; you can find more information on this in the chapter Setup [Calculation](#page-4-0) Types.
- 15. Enter the number of items you want to add to the precalculation in the **Quantity** field.
- 16. Enter the price of the item in the **Price per Unit** fields. It is necessary that you enter at least the unit price for the approximate selling price. You can later use the calculation matrix to calculate the exact selling price including all

surcharges such as overheads or the margin. The price per unit for the purchase price is optional and does not have to be maintained.

- 17. Enter the description for the item in your precalculation in the **Description** area.
- 18. Click on **Save** to add the calculation position to your precalculation. The calculation preview is updated automatically.

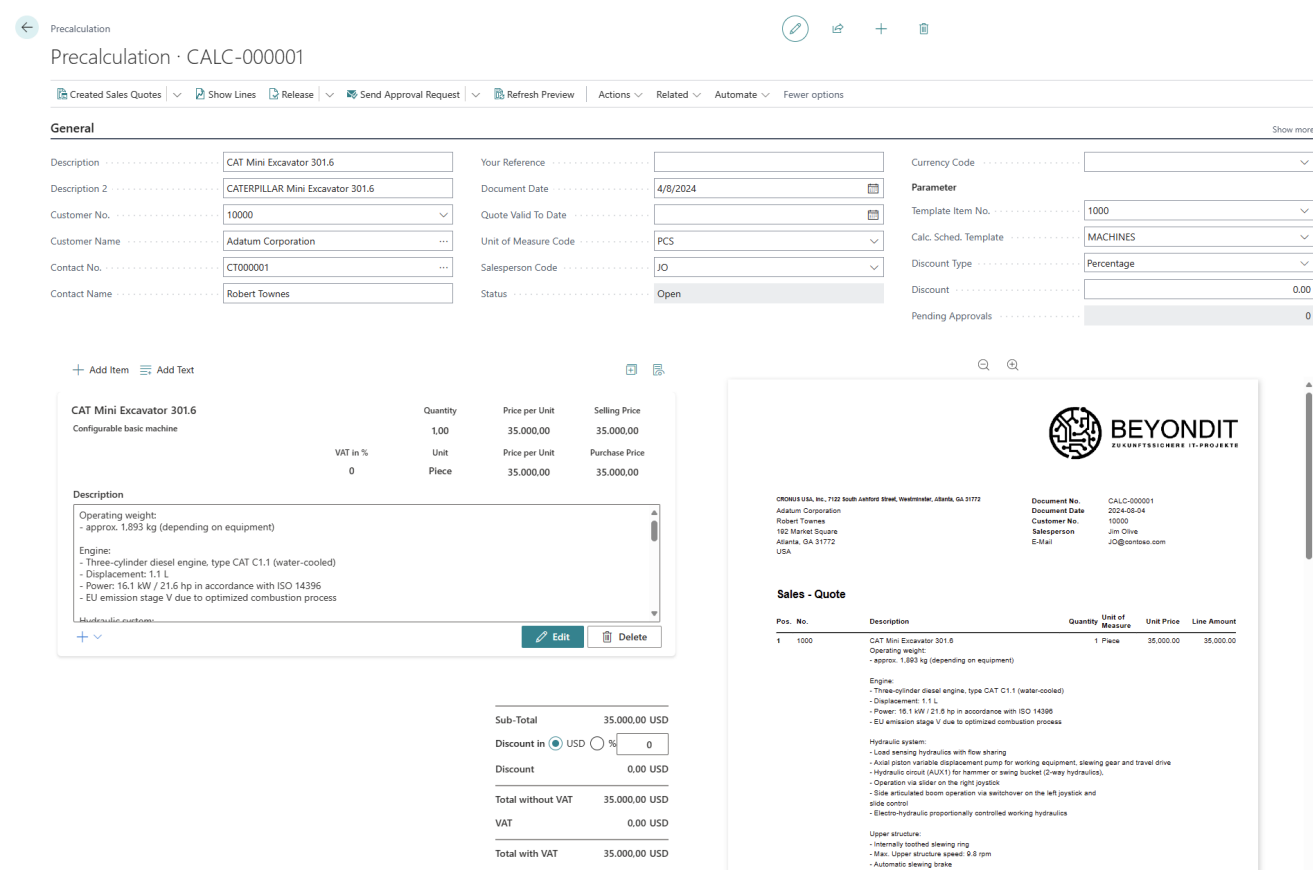

Figure: Added Base Machine to precalculation

- 19. Once you have added all the calculation positions, you can use the calculation matrix to see the sales prices for the positions and the exact sales price for the entire precalculation including all overheads, margin and other calculated values. Click on **Related** > **Matrix** in the menu bar.
- 20. The calculation matrix you have set up is displayed.

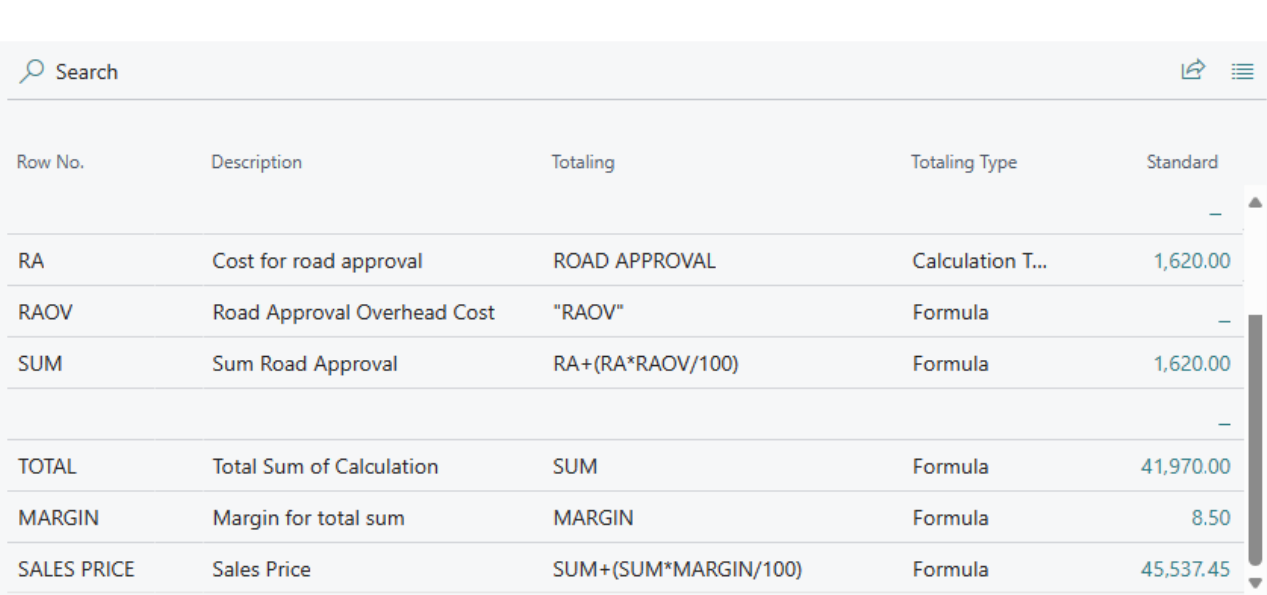

Close

Figure: Precalculation matrix

You have created a precalculation.

Next [Chapter](#page-14-0)

#### Calc. Schedule Overview Matrix - MACHINES - STANDARD

 $\mathcal{L} \times$ 

# <span id="page-14-0"></span>**Create Sales Quote from Precalculation**

This chapter describes how to create a sales quote from a precalculation. Before you can create a sales quote from a precalculation, you must approve and/or release the precalculation.

To create a sales quote from a precalculation, proceed as follows:

- 1. Open your Business Central.
- 2. Open the search function from the role center (**ALT+Q**) .
- 3. Search for **[Precalculation](https://businesscentral.dynamics.com/?page=70838961) List** and click on the corresponding search result.
- 4. The **Precalculation List** page is displayed.
- 5. Select the precalculation from the list.
- 6. The precalculation card is displayed.
- 7. To create a sales quote from the precalculation, click on **Create Sales Quote** in the menu bar. Please note that you can only create a sales quote from released precalculations.

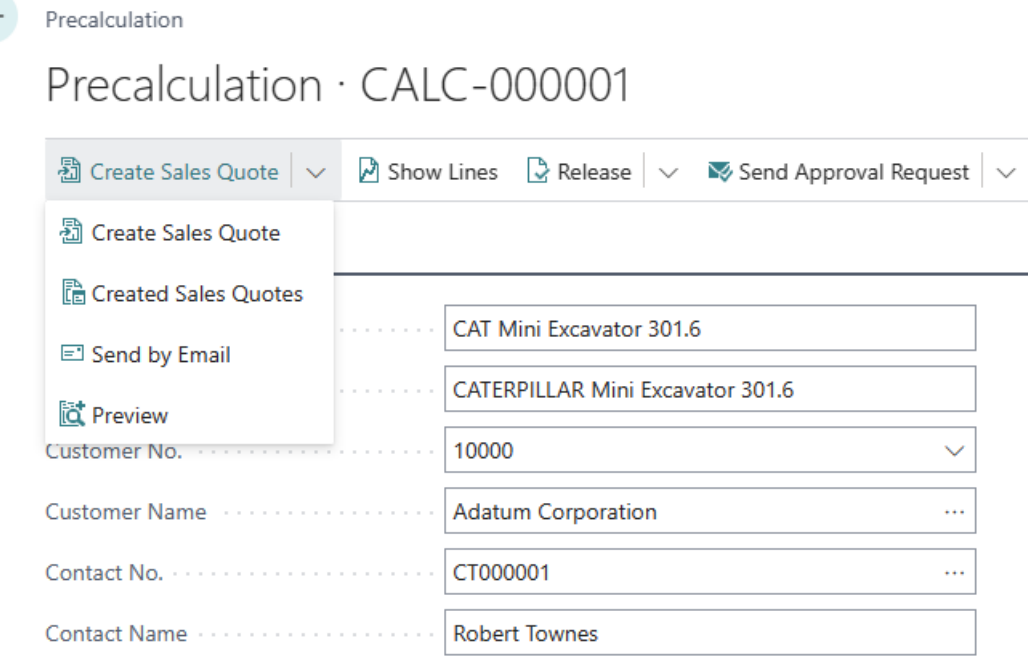

Figure: Create Sales Quote from Precalculation

8. The lines from the precalculation are transferred to a new sales quote and the sales quote card is displayed.

You have created a sales quote from a precalculation. You can use the **Created Sales Quotes** button to display the sales quotes that were created with this precalculation.